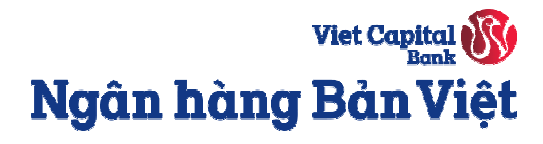

# Hướng dẫn đăng ký phát hành thêm **thẻ tín dụng điện tử Bản Việt (Virtual Card)**

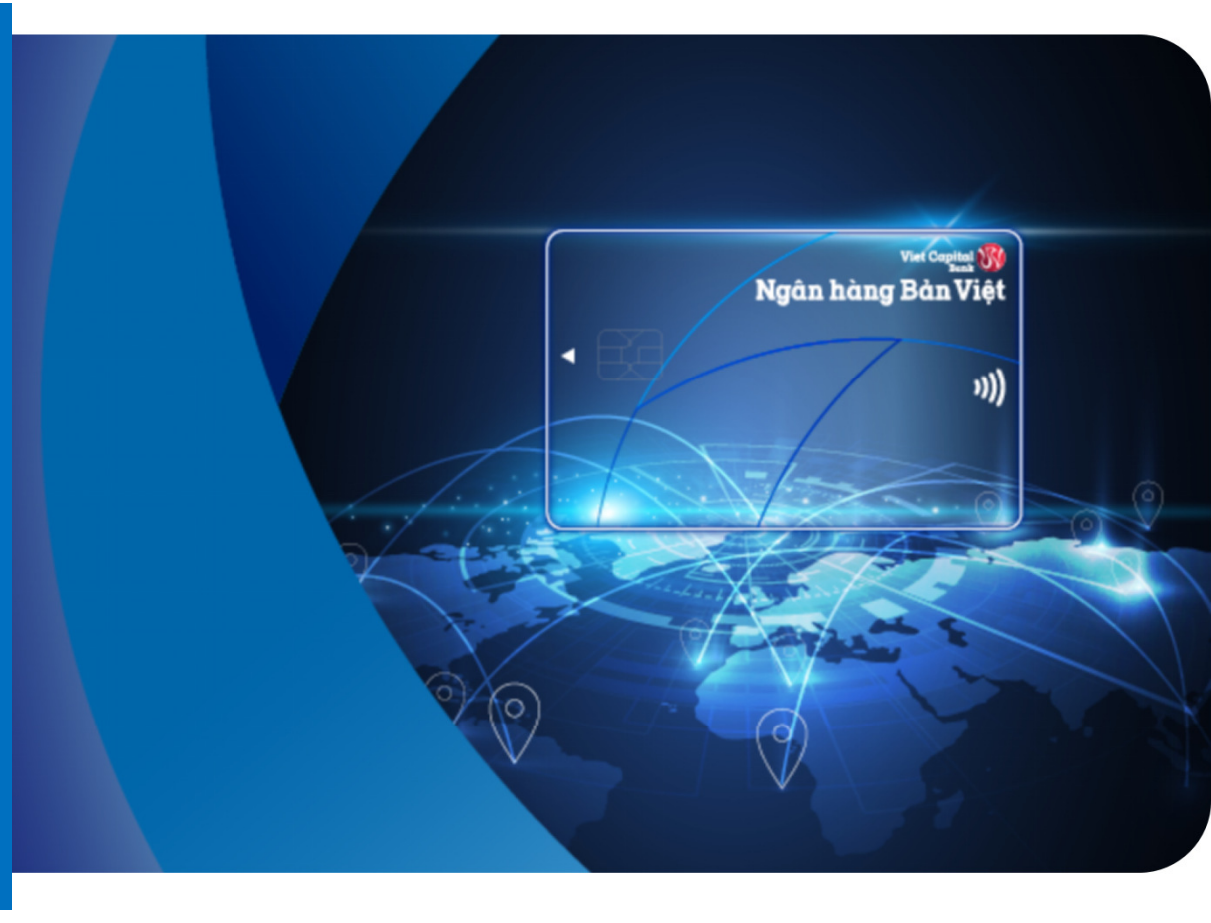

Viet Capital Ngân hàng Bản Việt

**Bước 1:** Vào menu **Dịch vụ thẻ →** chọn **Đăng ký mở thẻ tín dụng**. Chọn loại thẻ theo nhu cầu và điền đầy đủ thông<br>... tin đăng ký mở thẻ.

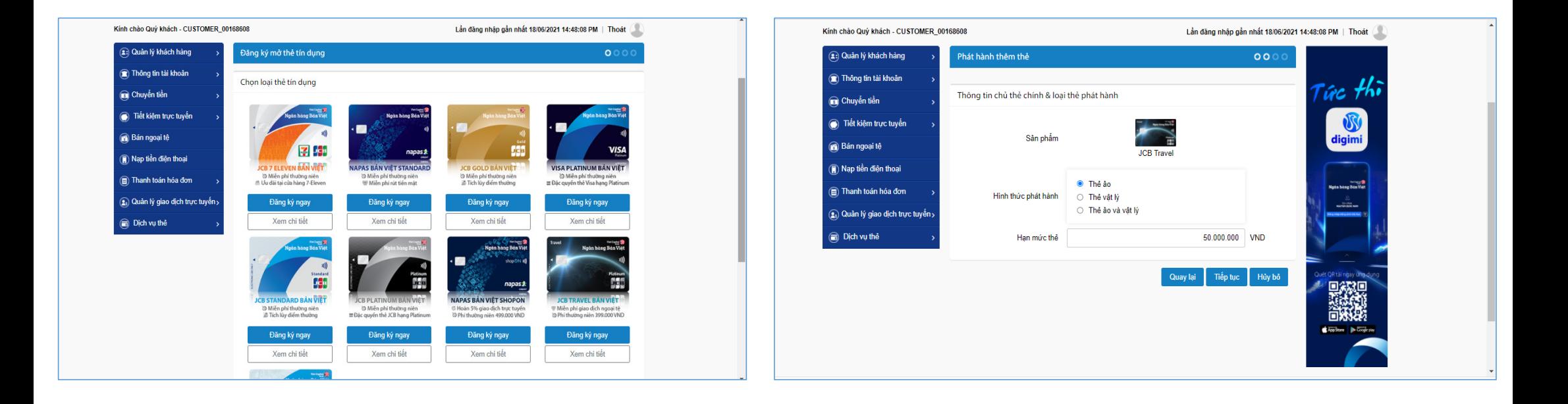

Viet Capital Ngân hàng Bản Việt

**Bước 2:** Kiểm tra lại các thông tin trên Giấy đề nghị mở thêm thẻ, sau đó chọn **Đồng ý** với điều kiện điều khoản sử dụng thẻ và bấm **Xác nhận đồng ý**.

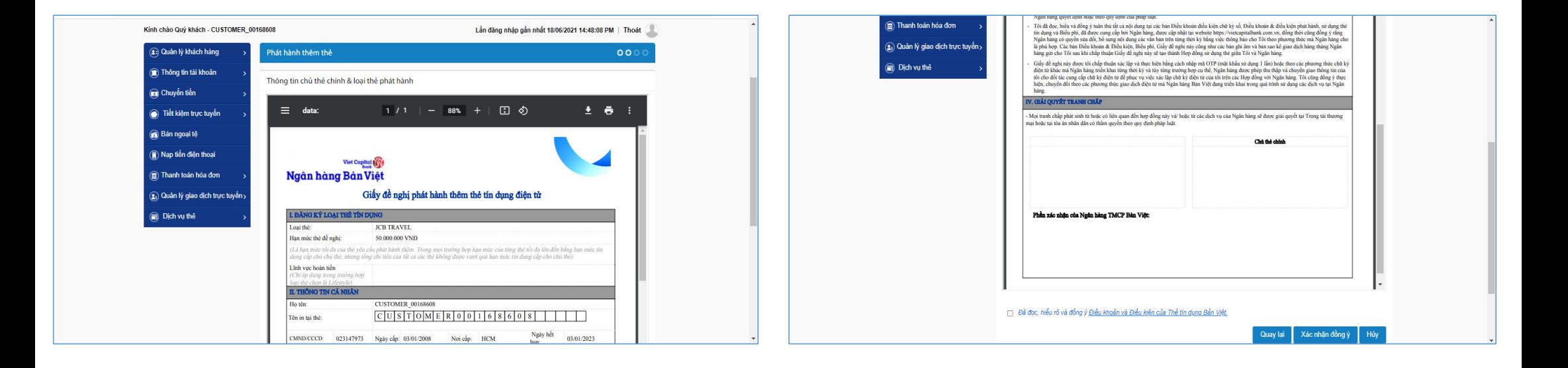

Viet Capital Ngân hàng Bản Việt

**Bước 3:** Nhập mã xác thực OTP được gửi qua SMS/ sử dụng Smart OTP trên ứng dụng Mobile Banking của ngân hàng Bản Việt  $\rightarrow$  Hệ thống sẽ hiển thị thông báo hồ sơ đang được xử lý.

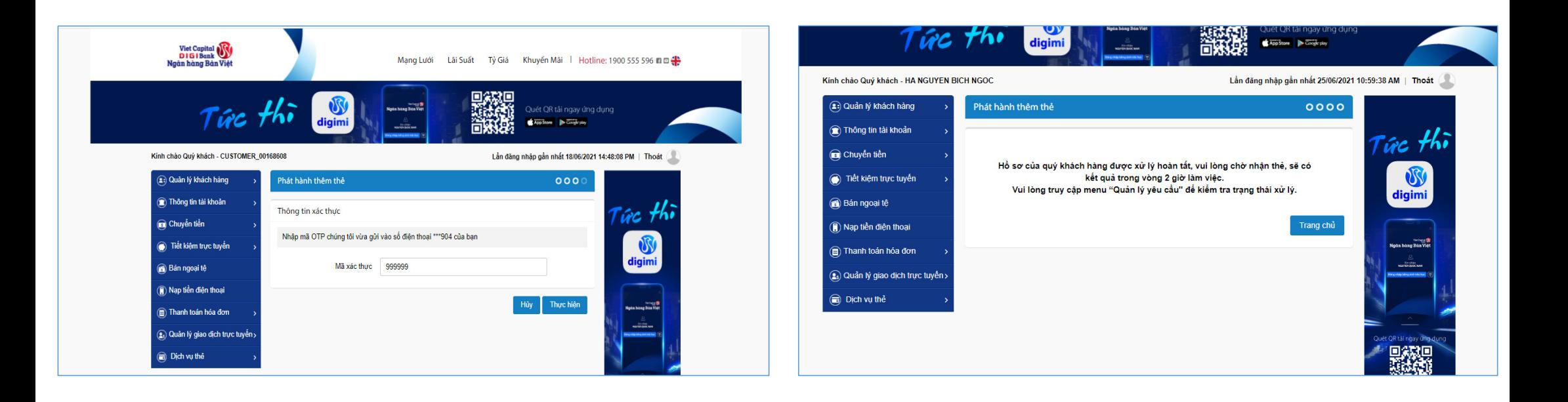

Viet Capital Ngân hàng Bản Việt

**Bước 4:** Vào menu **Quản lý yêu cầu** để xem tình trạng tạo thẻ. Khi **Tình trạng chi tiết** được chuyển trạng thái **Hoàn tất**, bấm chọn **Ngày tạo yêu cầu** để xem lại/tải hợp đồng điện tử.

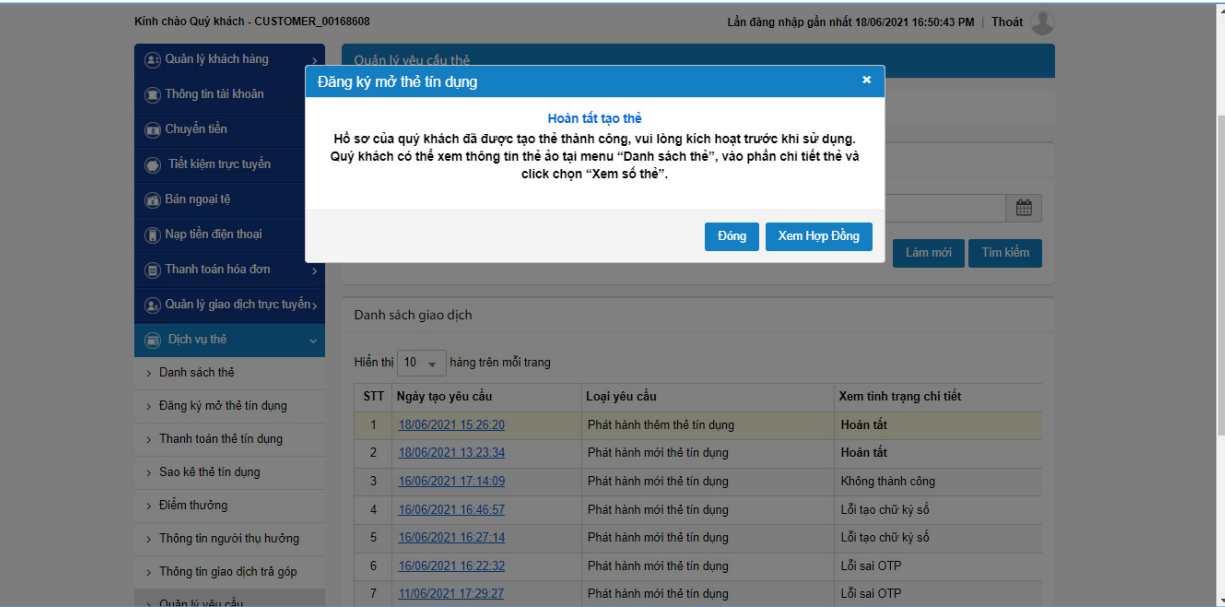